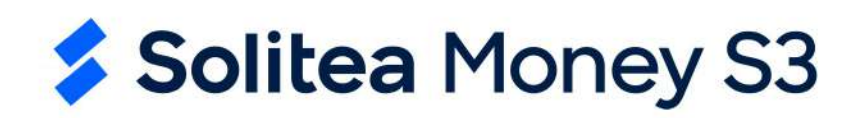

# Modul Zádržné

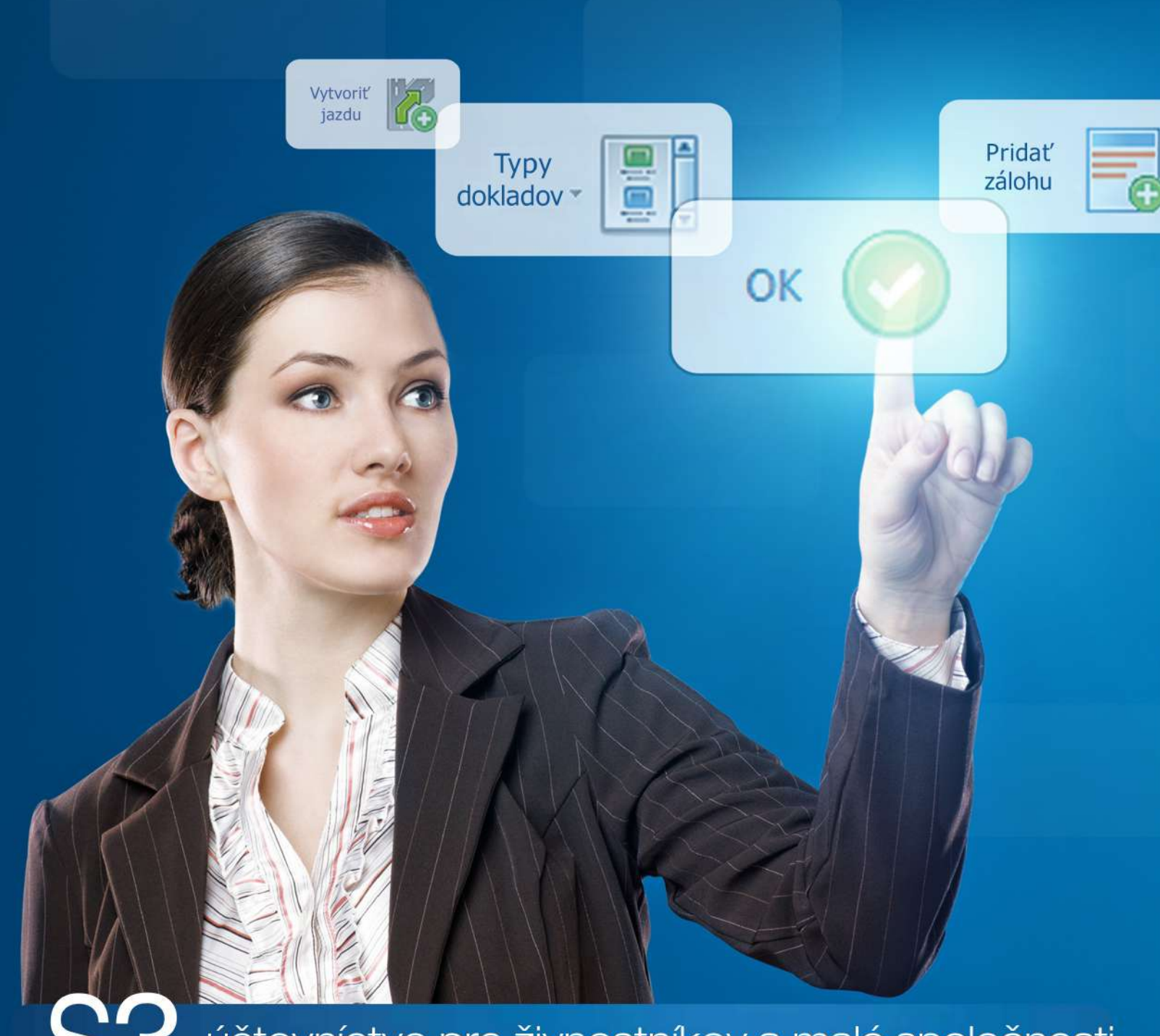

účtovníctvo pre živnostníkov a malé spoločnosti

# **OBSAH**

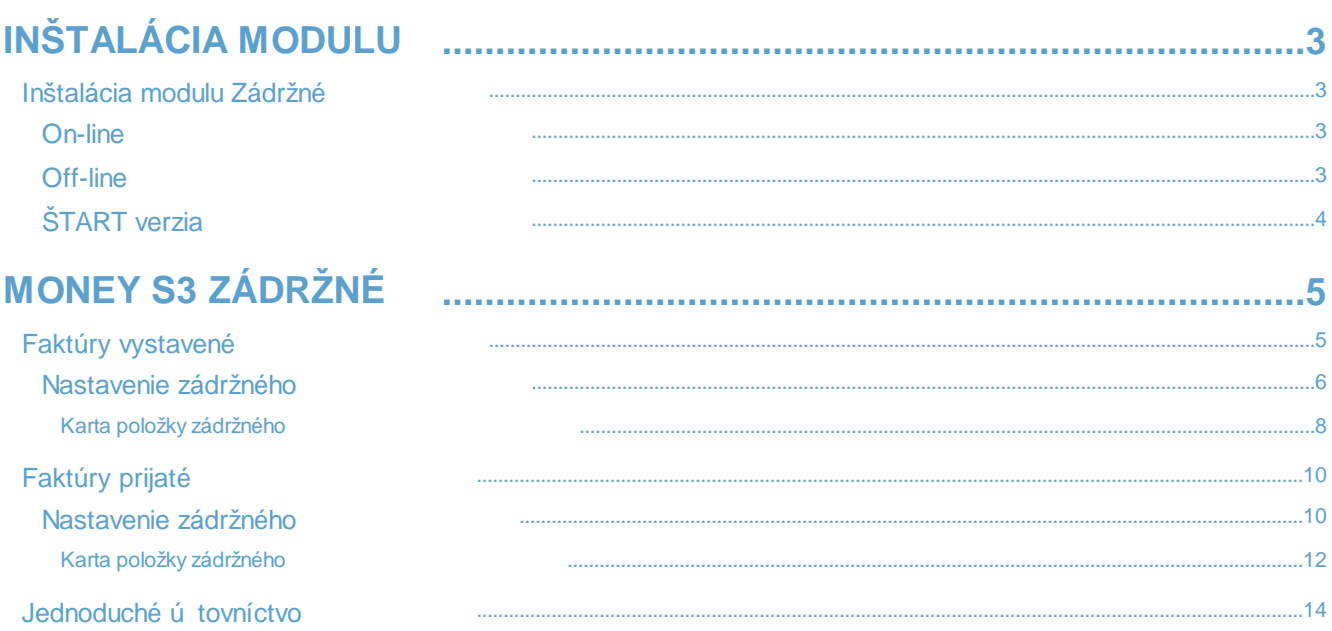

# <span id="page-2-0"></span>**INŠTALÁCIA MODULU**

Modul *Zádržné* je samostatný modul Money S3.

# <span id="page-2-1"></span>**Inštalácia modulu Zádržné**

Zádržné je samostatný modul, s jeho zakúpením je programu pridelený prídavný kód k vašej hlavnej licencii. Modul je k dispozícii od verzie 20.900 a vyššej.

Vo chvíli, keď si dokúpite nový modul Money S3, dostávate *Prídavný kód* k licenčnému číslu. Podľa stavu pripojenia k internetu (on-line alebo off-line) zadáte kód do programu nasledujúcim spôsobom:

## <span id="page-2-2"></span>**On-line**

Na karte *Money / Pomoc, kontakty / Licenčný manažér* vyberte voľbu *Aktualizovať moduly*. Ak ste pripojení k internetu on-line, program sa spojí s registračným serverom a automaticky nový modul sprístupní.

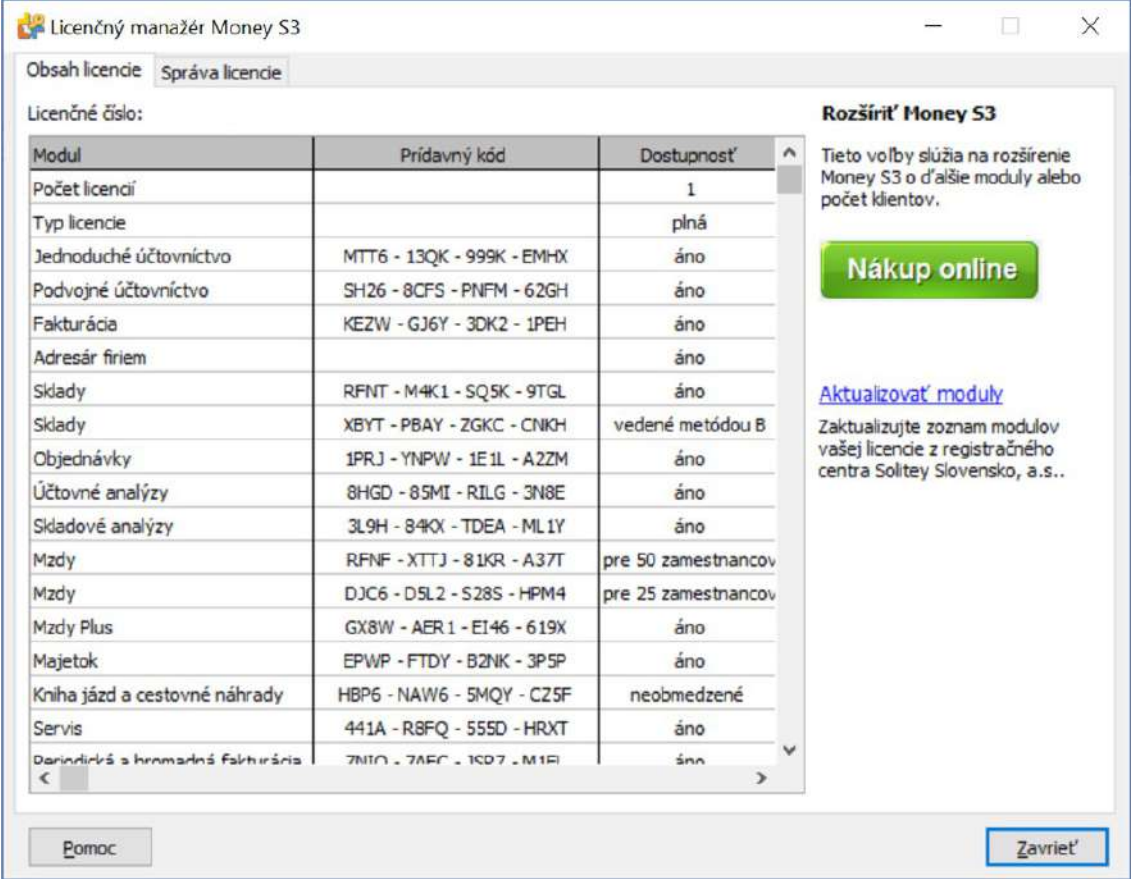

## <span id="page-2-3"></span>**Off-line**

Pokiaľ nie ste pripojený k internetu, potom po doručení prídavného kódu máte možnosť načítať aktuálny stav vašich

### © Solitea, a.s

modulov z nami dodaného súboru voľbu *Načítať zo súboru*. Ďalšia možností je voľba *Zapísať ručne*, kde môžete prídavný kód zadať ručne.

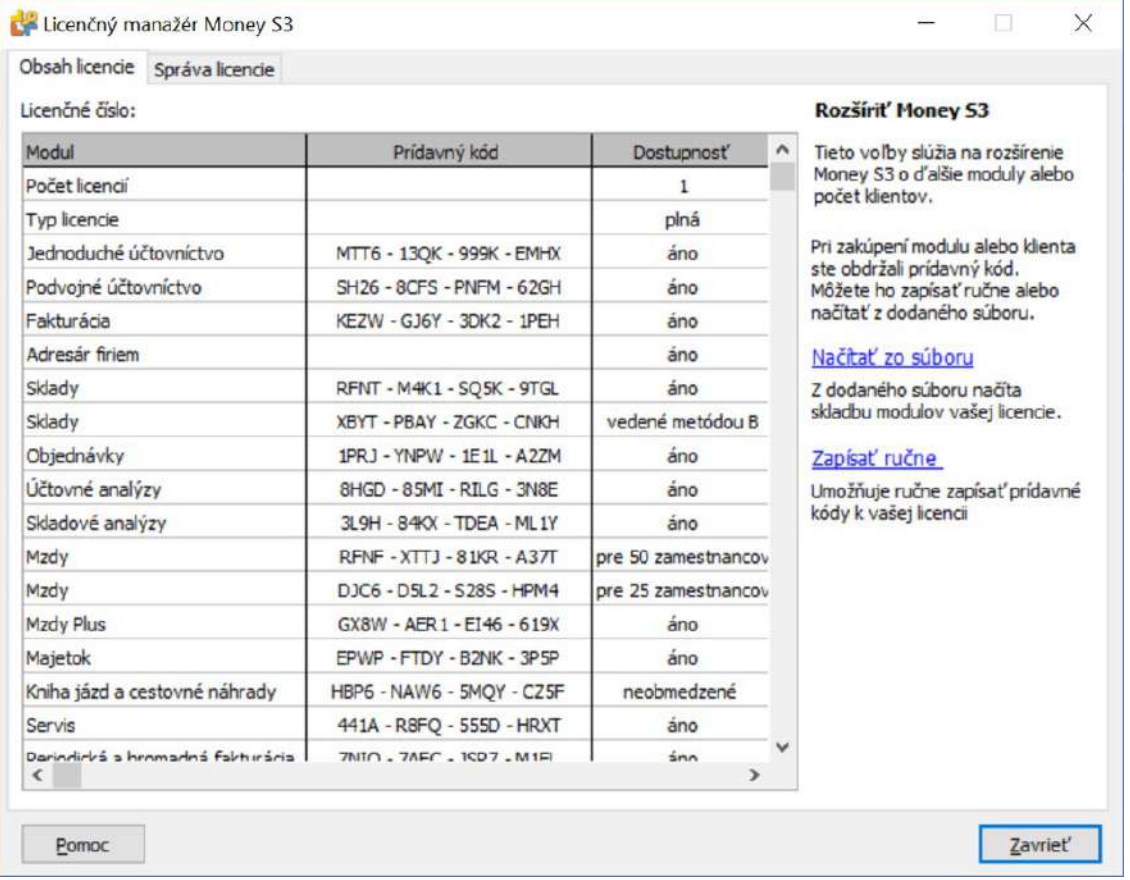

POZNÁMKA: Pre pohodlnejšiu prácu pri zadávaní *Licenčného čísla* a *Prídavných kódov* si môžete na našom obchodnom oddelení vyžiadať zaslanie licenčného súboru "S3.licence.csw" na e-mailovej adrese: obchod@money.sk, alebo tel.: 02-49 21 23 23.

*Načítať zo súboru* – ak ste požiadali obchodné oddelenie o zaslanie licenčného súboru S3.licence.csw, potom máte tieto možnosti:

• Súbor S3.licence.csw spustíte priamo z média dvojitým kliknutím.

• Ak ste si súbor uložili, tlačidlom *Načítať zo súboru* otvoríte okno pre vyhľadávanie súboru S3.licence.csw vo vašom počítači a súbor otvoríte.

Automaticky sa vykoná aktualizácia všetkých vašich zakúpených modulov.

*Zapísať ručne* – túto voľbu použite, ak chcete zapísať prídavné kódy k zakúpeným modulom ručne podľa vytlačeného *Rozpisu modulov licencie Money S3*.

Po zatvorení okna *Licenčný manažér* program automaticky sprístupní nové zakúpené moduly.

## <span id="page-3-0"></span>**ŠTART verzia**

Vo verzii Money S3 ŠTART môžete používať modul *Zádržné* ľubovoľne, kým neprekročíte vo vybranej agende povolené limity verzie ŠTART. Po ich prekročení nie je možné tento modul používať.

Poznámka: Verziu Money S3 START môžete získať na webe na adrese <mark>https://www.money.sk/na-stiahnutie/start</mark>. Na karte Možnosti licencie / Plná verzia tlačidlom Vyskúšať komplety otvoríte kartu pre nastavenie kompletov a modulov, kde vyberiete voľbu *Zádržné*.

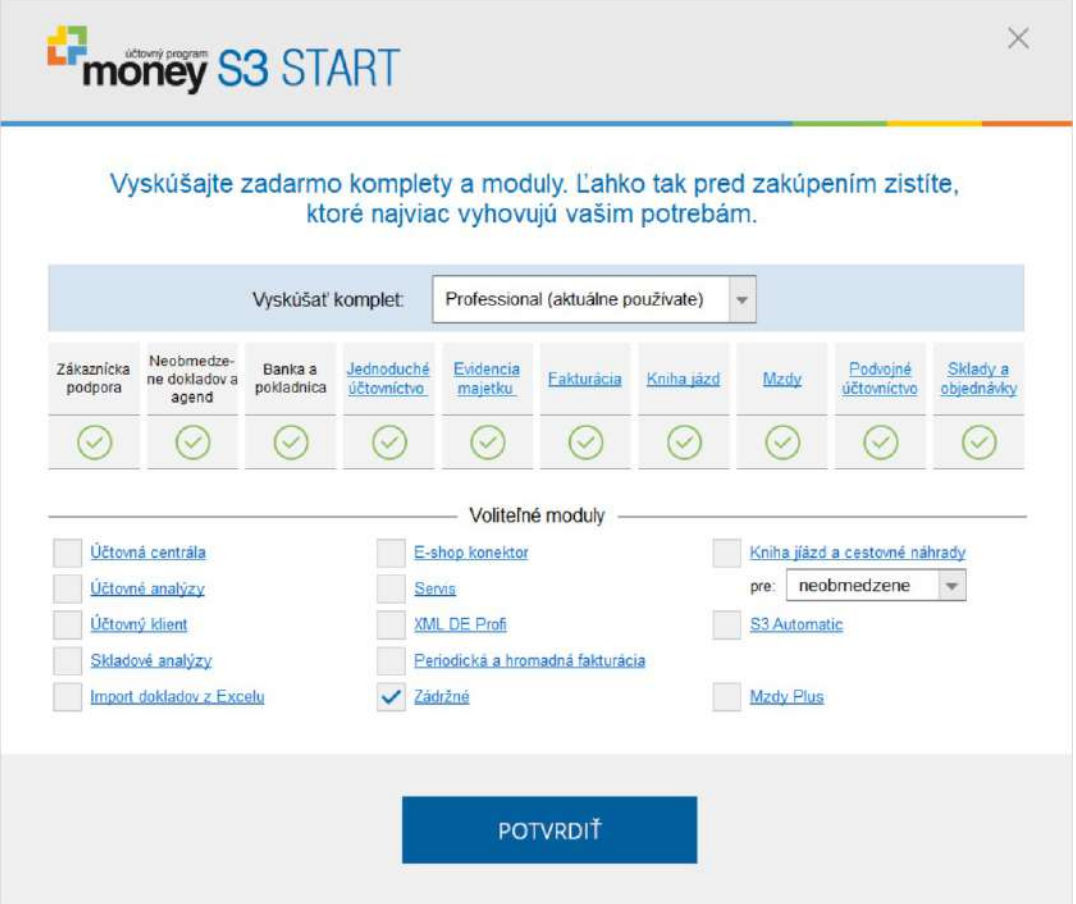

# <span id="page-4-0"></span>**MONEY S3 ZÁDRŽNÉ**

Modul *Zádržné* umožňuje účtovať tzv. zádržné faktúry, ktoré sa využíva väčšinou v stavebníctve. Výška zádržného je napr. dohodnuté percento z celkovej ceny zákazky. Zádržné predstavuje poistku odberateľa, ktorý má takto možnosť zadržať časť fakturovanej sumy. Toto zádržné má neskorší dátum splatnosti oproti dohodnutému dátumu splatnosti a je väčšinou uhradené až po splnení podmienok daných zmluvou.

Prehľad všetkých kompletov a modulov Money S3 nájdete na <http://www.money.sk/money-s3/moduly>.

Pomocou modulu *Zádržné* môžete v zozname z *Faktúr vystavených / Faktúr prijatých* pre faktúru pod kurzorom vytvoriť zádržné, pre ktoré sa vygeneruje nová *Pohľadávka / Záväzok* na uvedenú sumu s neskorším dátumom splatnosti. Súčasne program vygeneruje Interný doklad, ktorý vytvorí fiktívnu úhradu faktúry a zníži celkovú zostávajúcu sumu úhrady na faktúre o výšku zádržného. Účtovne zádržné neovplyvňuje uplatnenie nákladov či výnosov, iba daná výška záväzku či pohľadávky môže byť uhradená neskôr.

# <span id="page-4-1"></span>**Faktúry vystavené**

V zozname *Faktúr vystavených* je tlačidlo . *Zádržné* sa bude generovať k faktúre pod kurzorom. Po stlačení tlačidla sa zobrazí karta *Nastavenie zádržného k faktúre č*. Podľa nastavenia parametrov pre zaúčtovanie zádržného a vytvorených položiek zádržného sa vygeneruje *Pohľadávka* na zádržné a súčasne *Interný doklad*, ktorý zníži sumu zostávajúcu na úhradu na *Faktúre vystavenej*.

Voľba *Zádržné* nie je prístupná pre faktúry, ktoré majú *Druh faktúry*: zálohová, proforma a daňový doklad. Rovnako nie je možné zádržné vytvoriť pre dobropisy, stornované či stornovacie faktúry.

#### © Solitea, a.s

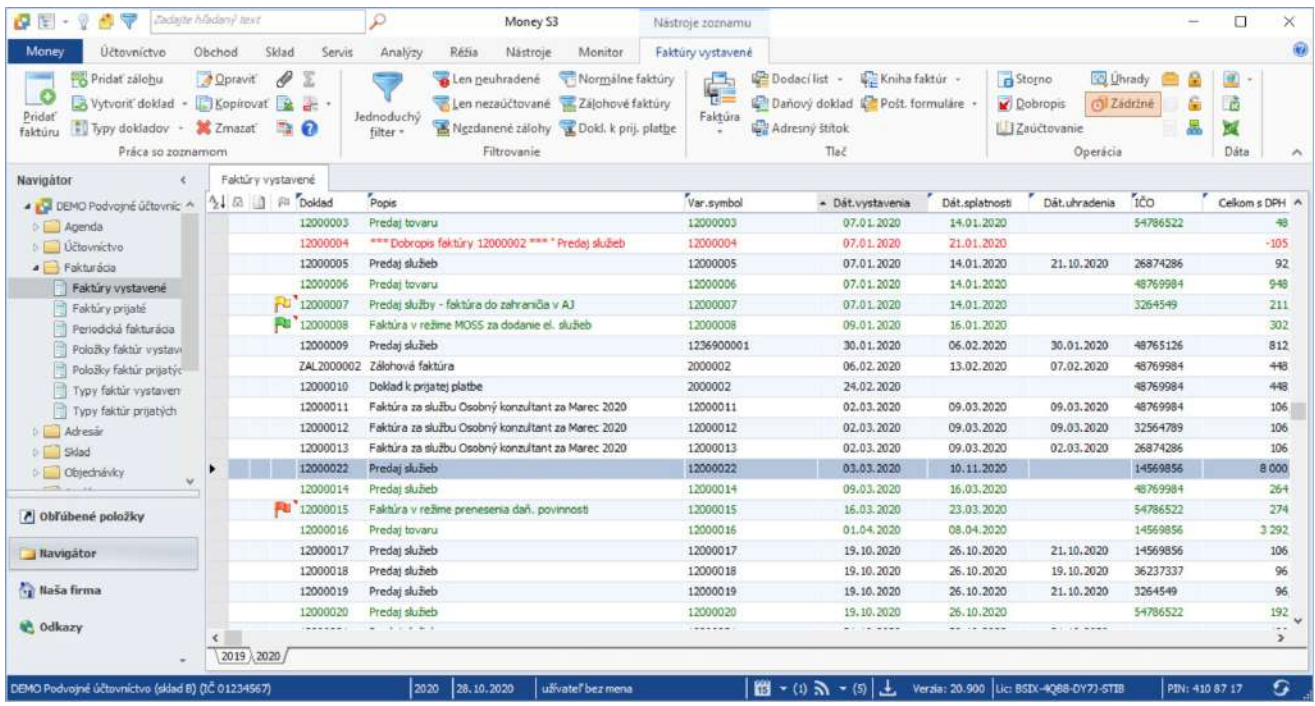

## <span id="page-5-0"></span>**Nastavenie zádržného**

Pre každú položku zádržného sa vytvorí jedna *Pohľadávka* na uvedenú sumu a s dátumom splatnosti, ktorý bude na karte zádržného vyplnený.

Pre všetky položky zádržného sa súčasne vytvorí jeden spoločný *Interný doklad*, ktorý zníži zostávajúcu sumu na úhradu o výšku zádržného na *Faktúre vystavenej*.

#### *Nastavenie pohľadávky*

Číselný rad - pomocou tlačidla = otvoríte zoznam *Číselných radov* pre výber. Zoznam je vyfiltrovaný pre Pohľadávky. Predkontácia - pomocou tlačidla otvoríte zoznam *Predkontácií* pre výber. Zoznam je vyfiltrovaný pre *Pohľadávky*. Členenie DPH - pomocou tlačidla otvoríte zoznam *Členenie DPH* pre výber.

#### *Nastavenie interného dokladu*

Číselný rad - pomocou tlačidla otvoríte zoznam *Číselných radov* pre výber. Zoznam je filtrovaný pre *Interné doklady*. Predkontácia - pomocou tlačidla = otvoríte zoznam Predkontácií pre výber. Zoznam je filtrovaný pre *Interné doklady.* Členenie DPH - pomocou tlačidla otvoríte zoznam *Členenie DPH* pre výber.

## Money S3 Zádržné

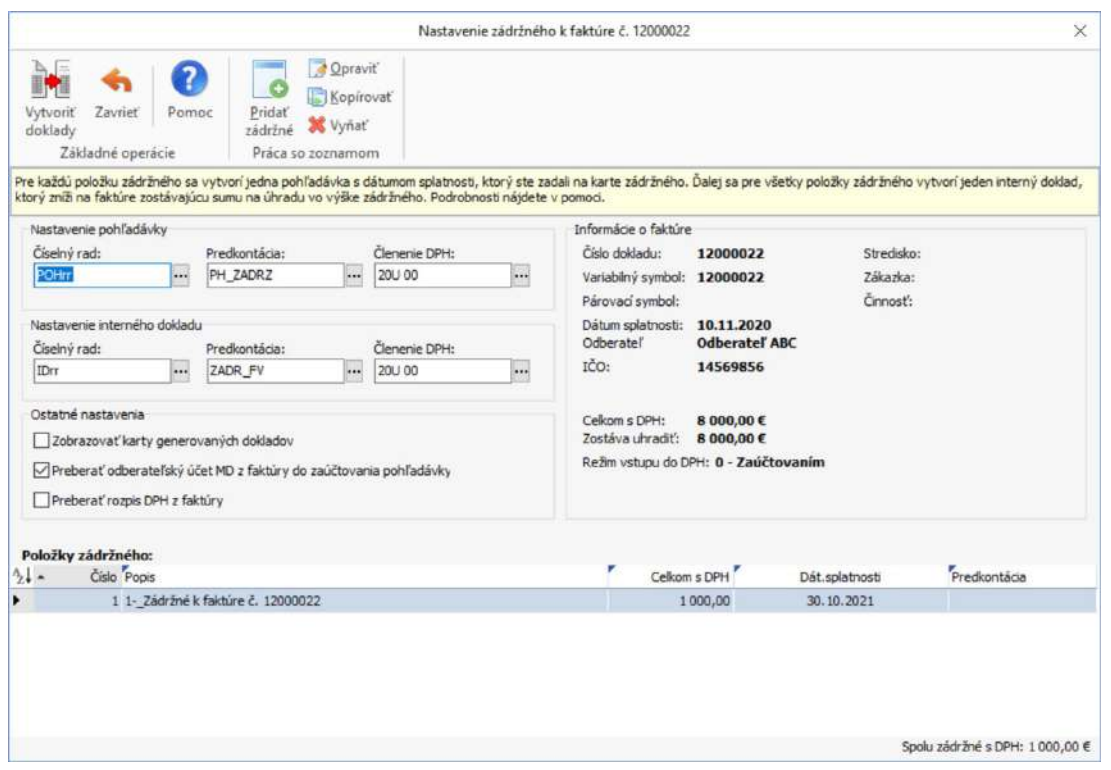

*Ostatné nastavenia*

Zobrazovať karty generovaných dokladov – ak bude prepínač zapnutý, tak sa zobrazí každá jednotlivá *Pohľadávka* a *Interný doklad*, ktoré môžete prípadne upraviť a uložiť.

Preberať odberateľský účet MD z faktúry do zaúčtovania pohľadávky – po zapnutí tohto prepínača sa bez ohľadu na nastavenú *Predkontáciu* pre *Pohľadávku* prevezme na stranu MD *Pohľadávky* tento odberateľský účet z *Faktúry vystavenej*.

Na pravej strane sa zobrazujú *Informácie o faktúre*: číslo dokladu, variabilný symbol, párovací symbol, dátum splatnosti faktúry, odberateľ, IČO odberateľa, stredisko, zákazka, činnosť. Ďalej sa zobrazuje celková suma faktúry s DPH a suma Zostáva uhradiť.

Na karte *Nastavenie* sú predkontácie pre *Pohľadávku* a *Interný doklad* predvolené. Ľubovoľne ich môžete meniť.

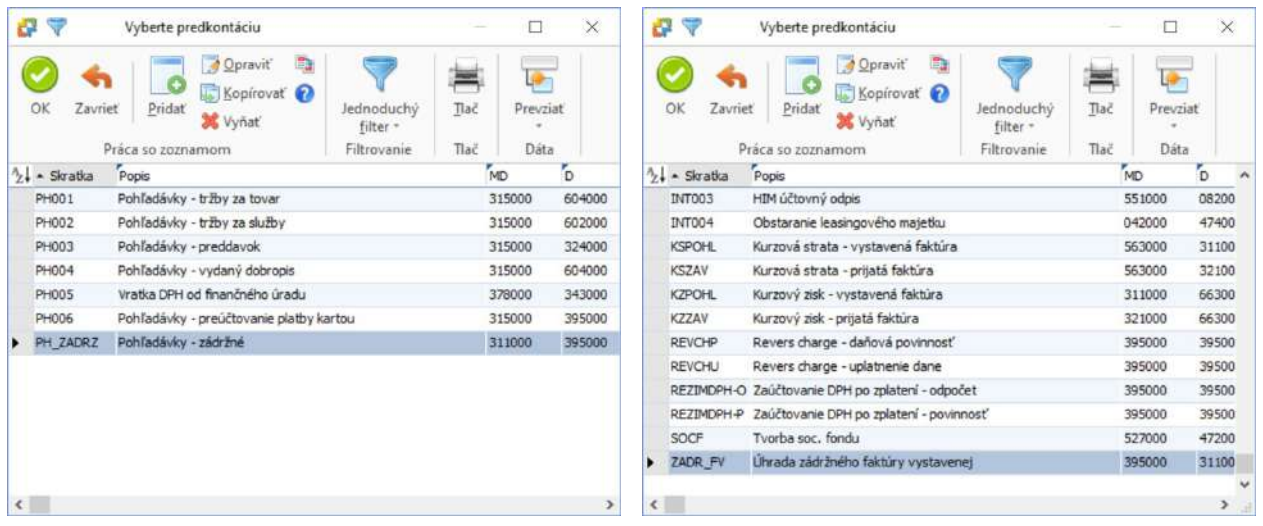

### <span id="page-7-0"></span>**Karta položky zádržného**

Tlačidlom *Pridať zádržné* na karte *Nastavenia zádržného* otvoríte *Kartu položky zádržného*:

Popis zádržného – program automaticky doplní do popisu poradové číslo položky zádržného a text *Zádržné k faktúre číslo*.

Dátum splatnosti – tu uvediete dátum splatnosti *Pohľadávky*, ku ktorému by malo byť zádržné uhradené. Predkontácia - pomocou tlačidla <sup>m</sup>otvoríte zoznam otvoríte zoznam Predkontácií pre výber. Zoznam je vyfiltrovaný pre Pohľadávky. Táto *Predkontácia* má prednosť pred nastavenou *Predkontáciou* na karte *Nastavenie zádržného*. Spolu s DPH – dohodnutá suma zádržného.

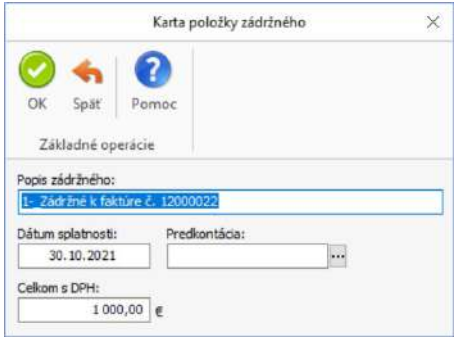

V zozname *Položiek zádržného* môžete vytvoriť aj viac položiek zádržného. Pre každú položku sa potom bude generovať samostatná *Pohľadávka*.

Po vyplnení karty *Nastavenie zádržného* a doplnenie položiek zádržného tlačidlom *Vytvoriť doklady* spustíte automatické generovanie *Pohľadávok* a *Interného dokladu*.

Pre každú položku zádržného sa vytvorí jedna samostatná *Pohľadávka*.

Pre všetky položky zádržného sa vytvorí jeden spoločný *Interný doklad*, ktorý vytvorí úhradu faktúry a zníži tak celkovú zostávajúcu sumu úhrady na faktúre o výšku zádržného.

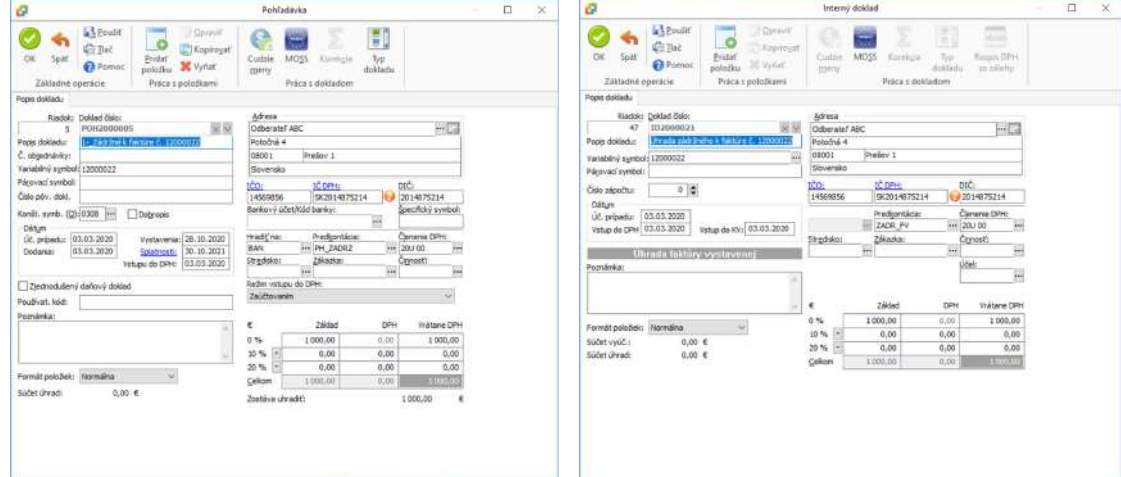

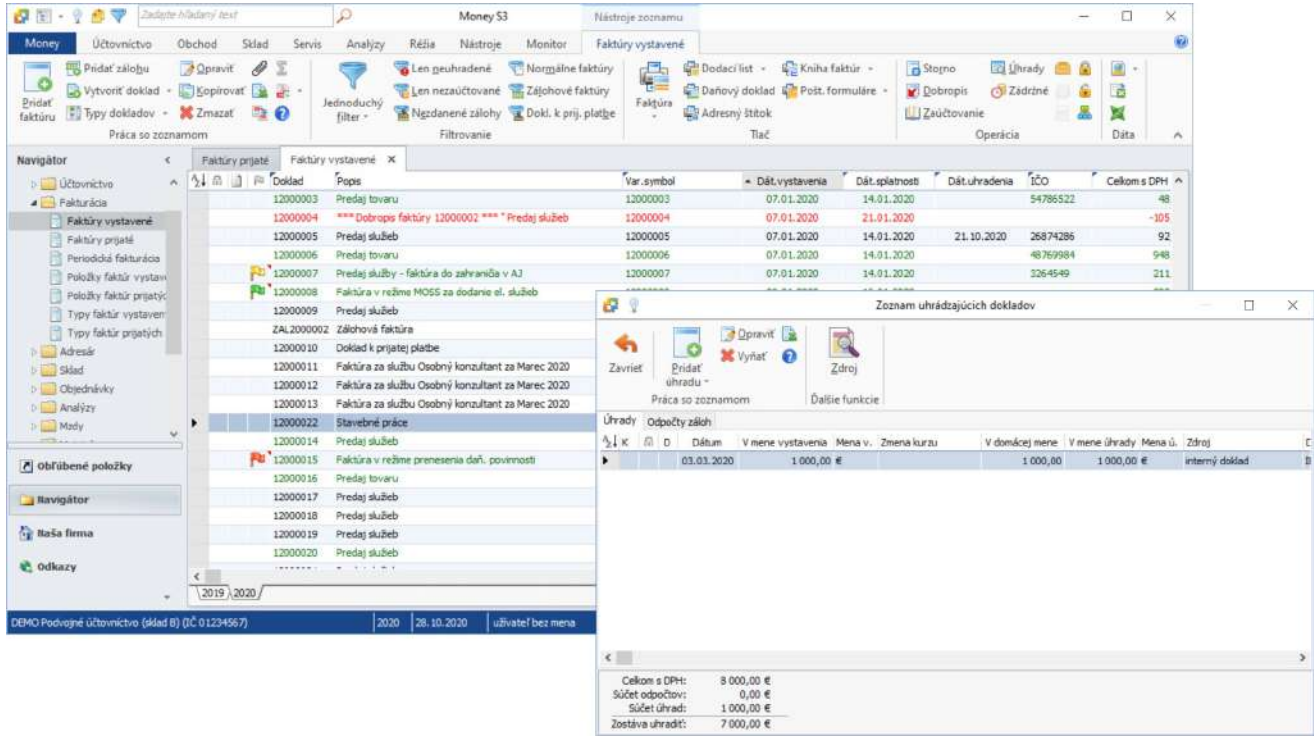

V zozname dokladov pomocou tlačidla *Väzby* zobrazíte jednotlivé doklady a ich väzby.

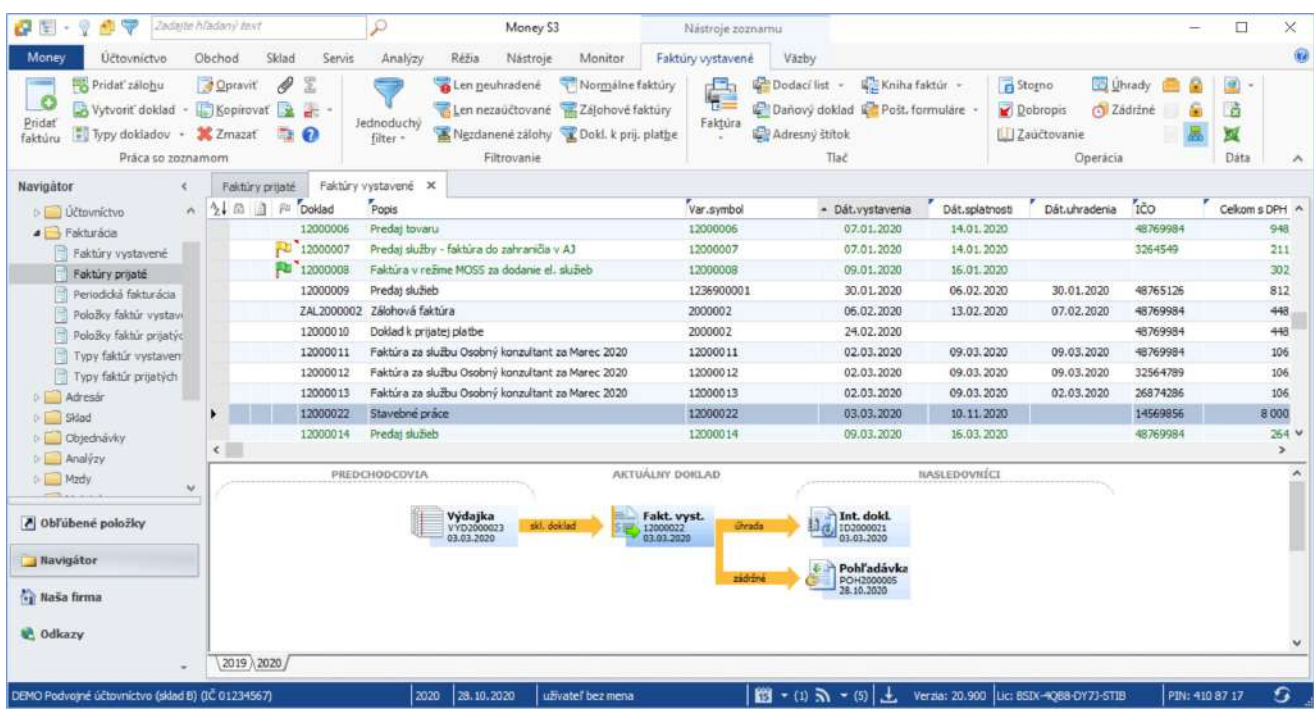

# <span id="page-9-0"></span>**Faktúry prijaté**

V zozname Faktúr prijatých je tlačidlo VI. *Zádržné* sa bude generovať k faktúre pod kurzorom. Po stlačení tlačidla sa zobrazí karta *Nastavenie zádržného k faktúre č.* Podľa nastavenia parametrov pre zaúčtovanie zádržného a vytvorených položiek zádržného sa vygeneruje *Záväzok* na zádržné a súčasne *Interný doklad*, ktorý zníži sumu zostávajúcu na úhradu na *Faktúre prijatej*.

Voľba *Zádržné* nie je prístupná pre faktúry, ktoré majú *Druh faktúry*: zálohová, proforma a daňový doklad. Rovnako nie je možné zádržné vytvoriť pre dobropisy, stornované či stornovacie faktúry.

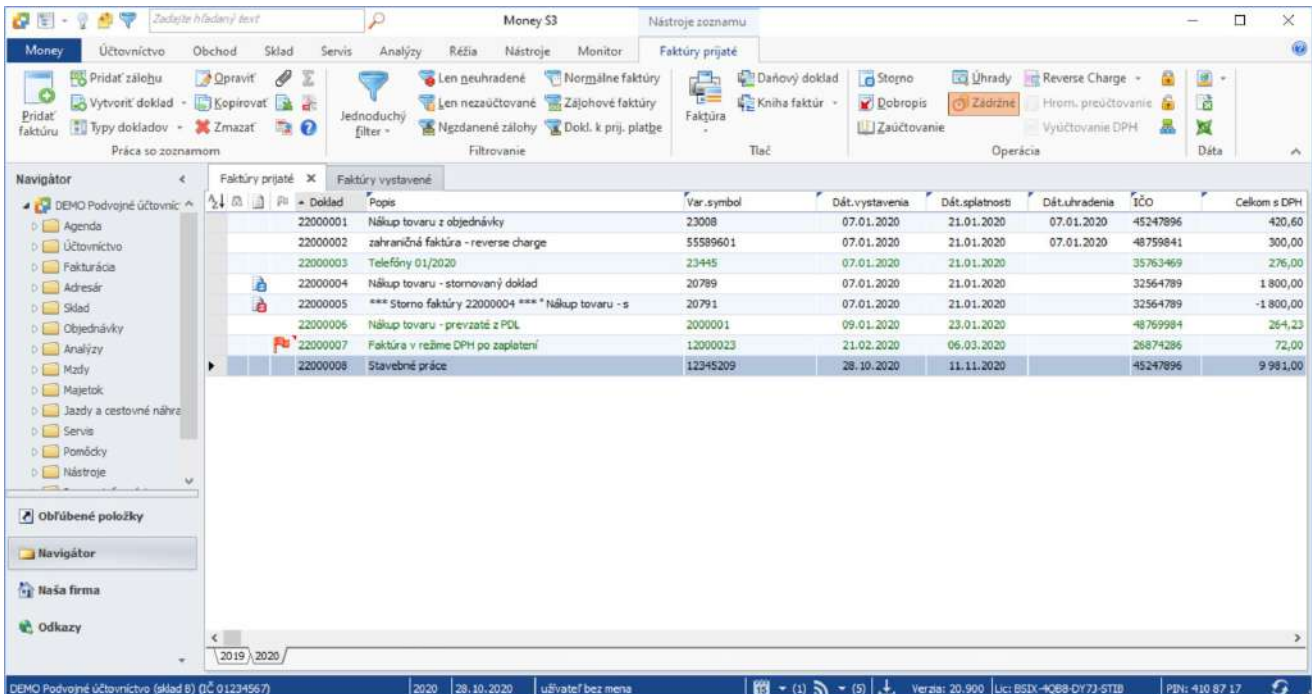

## <span id="page-9-1"></span>**Nastavenie zádržného**

Pre každú položku zádržného sa vytvorí jeden *Záväzok* na uvedenú sumu a s dátumom splatnosti, ktorý bude na karte zádržného vyplnený.

Pre všetky položky zádržného sa súčasne vytvorí jeden spoločný *Interný doklad*, ktorý zníži zostávajúcu sumu na úhradu o výšku zádržného na *Faktúre prijatej*.

## Money S3 Zádržné

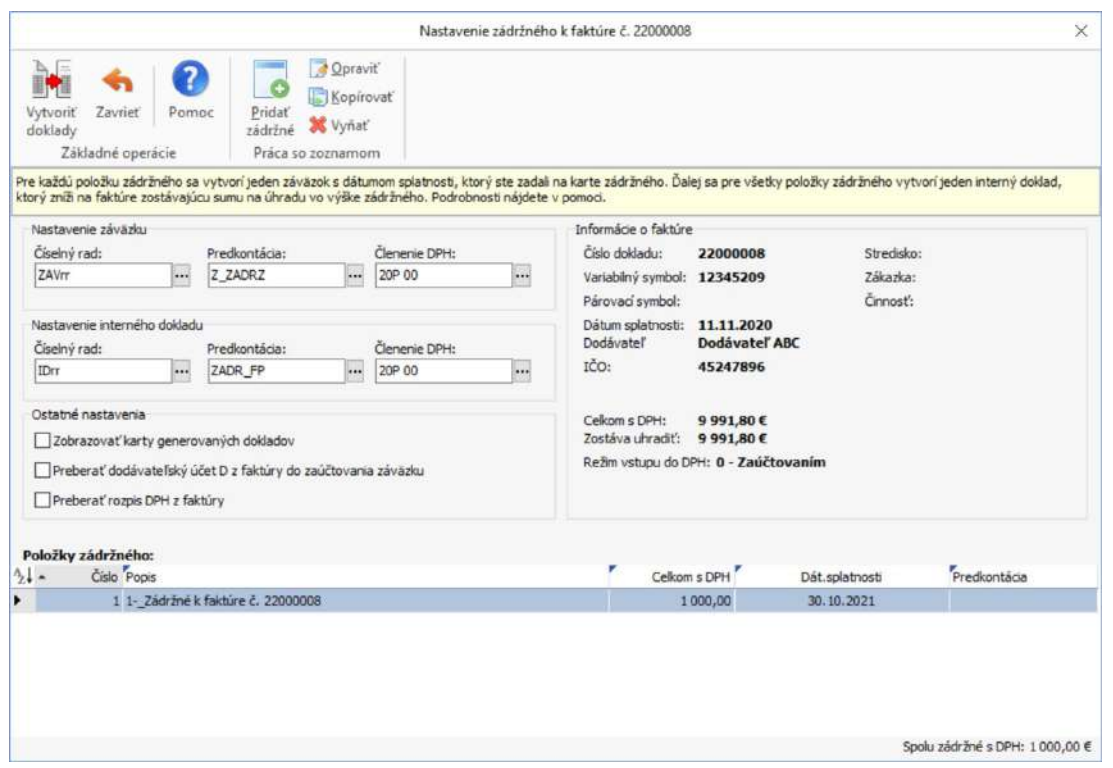

#### *Nastavenie záväzku*

Číselný rad - pomocou tlačidla **a** otvoríte zoznam *Číselných radov* pre výber. Zoznam je vyfiltrovaný pre Záväzky. Predkontácia - pomocou tlačidla a otvoríte zoznam Predkontácií pre výber. Zoznam je vyfiltrovaný pre Záväzky. Členenie DPH - pomocou tlačidla otvoríte zoznam *Členenie DPH* pre výber.

#### *Nastavenie interného dokladu*

Číselný rad - pomocou tlačidla otvoríte zoznam *Číselných radov* pre výber. Zoznam je filtrovaný pre *Interné doklady*. Predkontácia - pomocou tlačidla = otvoríte zoznam Predkontácií pre výber. Zoznam je filtrovaný pre *Interné doklady.* Členenie DPH - pomocou tlačidla otvoríte zoznam *Členenie DPH* pre výber.

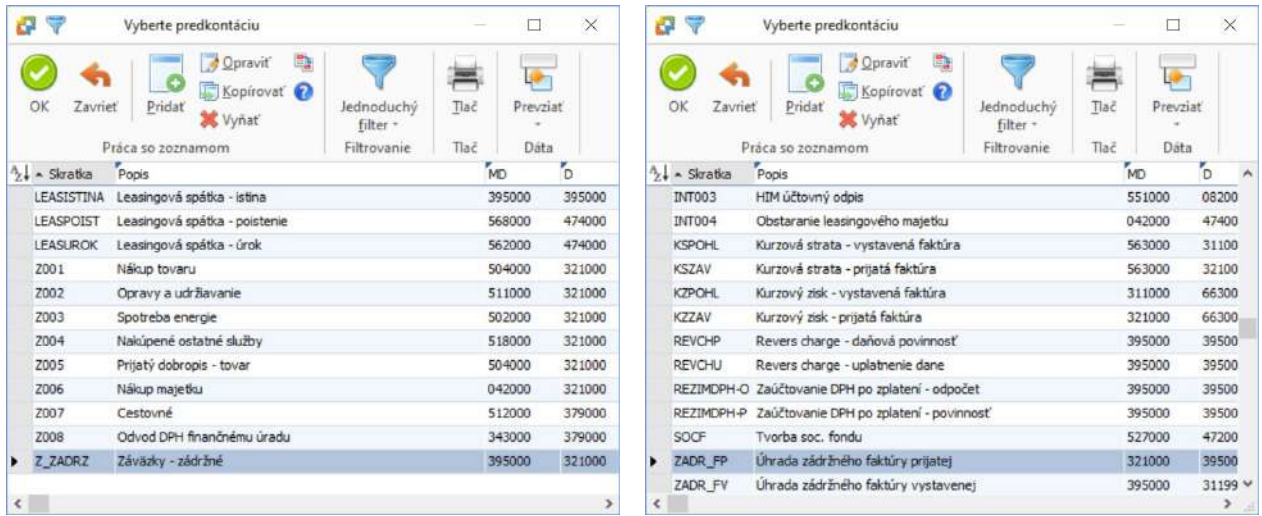

#### *Ostatné nastavenie*

Zobrazovať karty generovaných dokladov – ak bude prepínač zapnutý, tak sa zobrazí každý jednotlivý *Záväzok* a *Interný doklad*, ktoré môžete prípadne upraviť a uložiť.

Preberať dodávateľský účet D z faktúry do zaúčtovania záväzku – po zapnutí tohto prepínača sa bez ohľadu na nastavenú *Predkontáciu* pre *Záväzok* prevezme na stranu D *Záväzku* tento dodávateľský účet z *Faktúry prijatej*. Na pravej strane sa zobrazujú *Informácie o faktúre*: číslo dokladu, variabilný symbol, párovací symbol, dátum splatnosti faktúry, dodávateľ, IČO dodávateľa, stredisko, zákazka, činnosť. Ďalej sa zobrazuje celková suma faktúry s DPH, suma Zostáva uhradiť a režim vstupu faktúry do DPH.

### <span id="page-11-0"></span>**Karta položky zádržného**

Tlačidlom *Pridať zádržné* na karte *Nastavenia zádržného* otvoríte *Kartu položky zádržného*:

Popis zádržného – program automaticky doplní do popisu poradové číslo položky zádržného a text *Zádržné k faktúre číslo*.

Dátum splatnosti – tu uvediete dátum splatnosti *Záväzku*, ku ktorému by malo byť zádržné uhradené. Predkontácia - pomocou tlačidla · otvoríte zoznam otvoríte zoznam Predkontácií pre výber. Zoznam je vyfiltrovaný pre *Záväzky*. Táto *Predkontácia* má prednosť pred nastavenou *Predkontáciou* na karte *Nastavenie zádržného*. Spolu s DPH – dohodnutá suma zádržného.

V zozname *Položiek zádržného* môžete vytvoriť aj viac položiek zádržného.

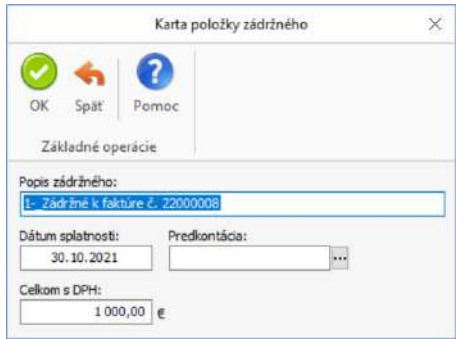

Po vyplnení karty *Nastavenia zádržného* tlačidlom *Vytvoriť doklady* spustíte automatické generovanie *Záväzkov* a *Interného dokladu*.

Pre každú položku sa potom bude generovať samostatný *Záväzok*.

Pre všetky položky zádržného sa vytvorí jeden spoločný *Interný doklad*, ktorý vytvorí úhradu faktúry a zníži tak celkovú zostávajúcu sumu úhrady na faktúre o výšku zádržného.

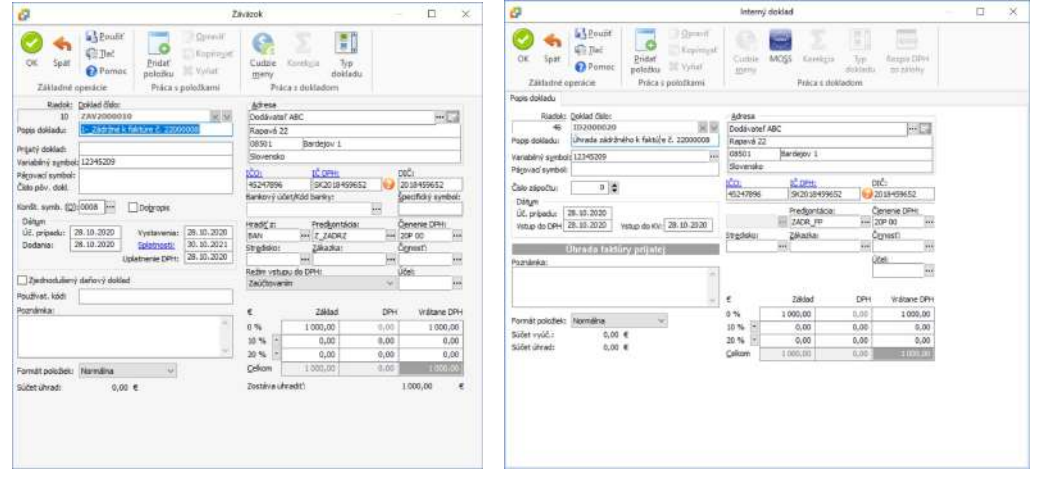

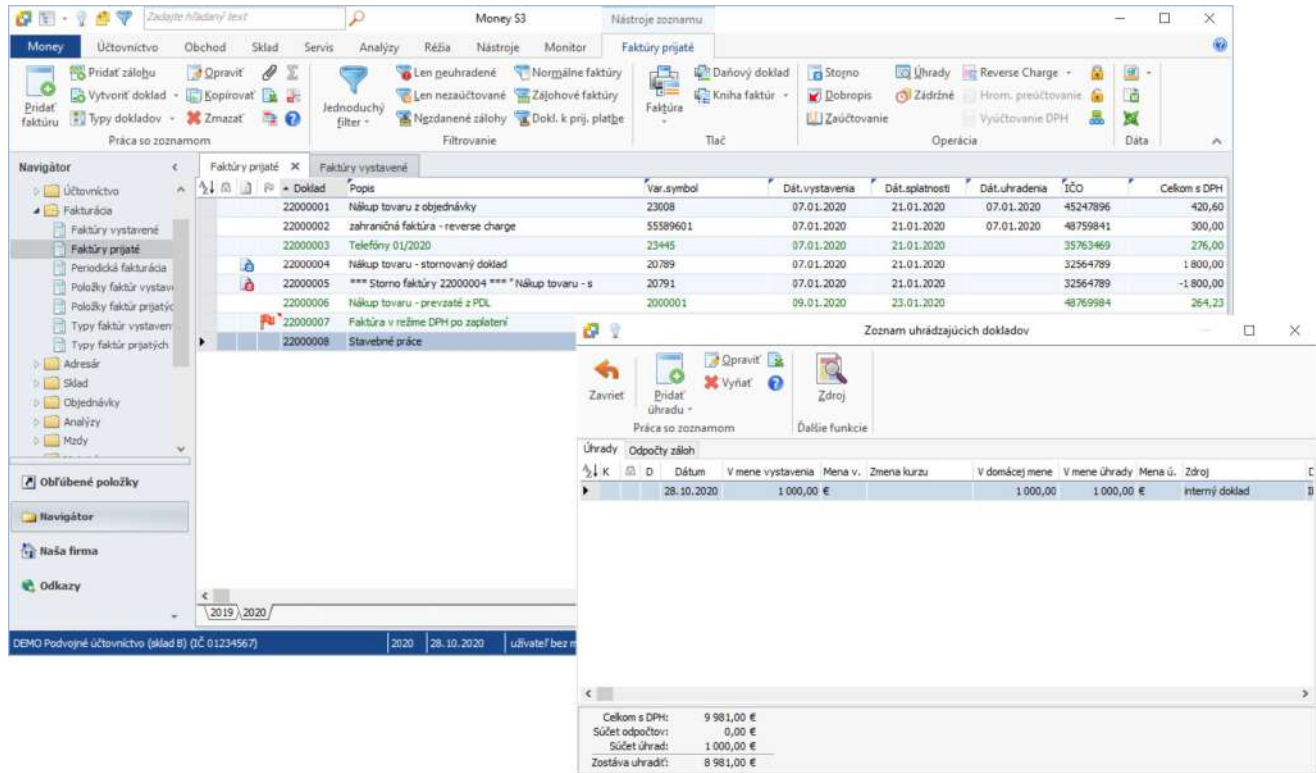

V zozname dokladov pomocou tlačidla *Väzby* zobrazíte jednotlivé doklady a ich väzby.

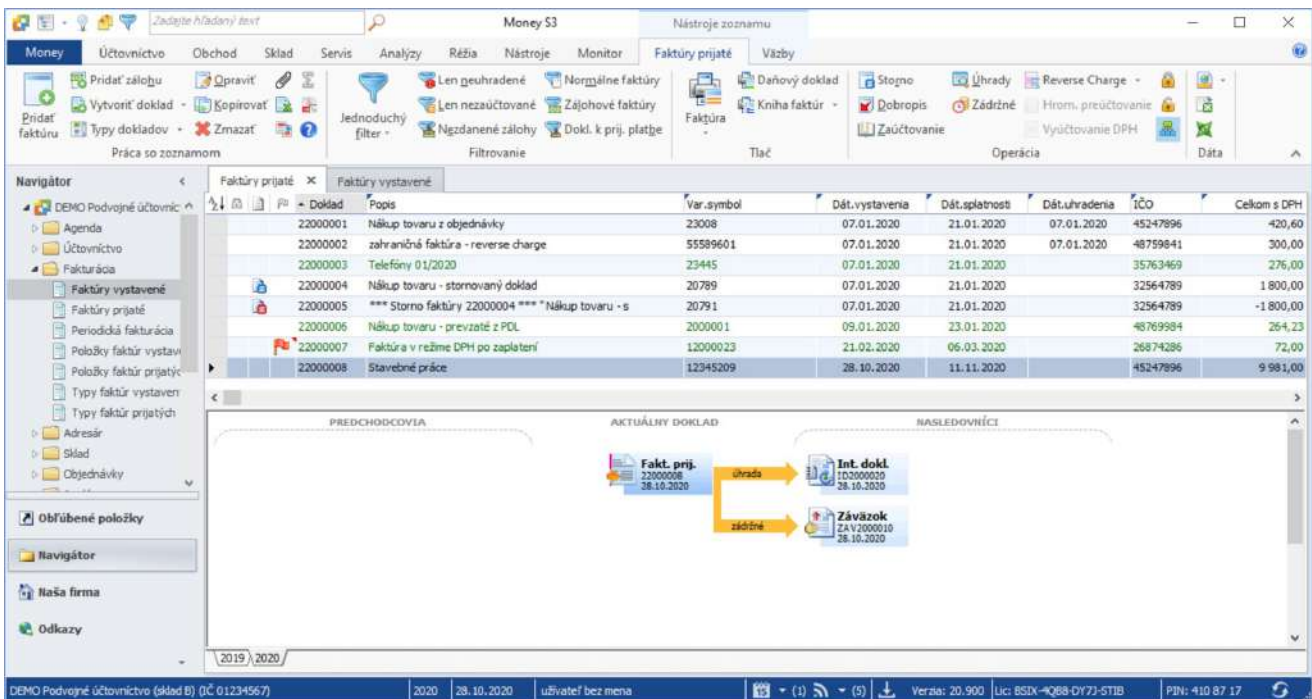

# <span id="page-13-0"></span>**Jednoduché ú tovníctvo**

Postup pre tvorbu zádržného v jednoduchom účtovníctve je rovnaký ako v podvojnom účtovníctve. Líši sa iba karta *Nastavenia zádržného*.

Predkontácia pre *Pohľadávku / Záväzok* sa preberá z *Faktúry vystavenej / Faktúry prijatej* a je možné ju zmeniť.

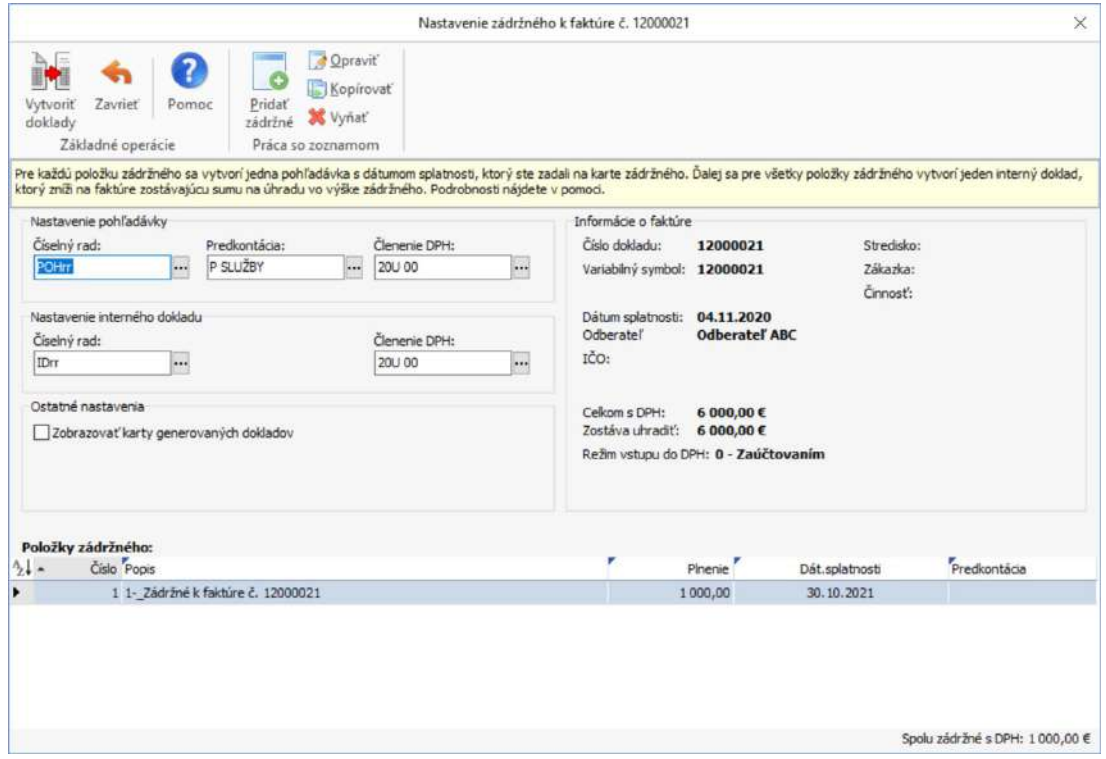

Pre každú položku zádržného sa vytvorí jedna samostatná *Pohľadávka / Záväzok*.

Pre všetky položky zádržného sa vytvorí jeden spoločný *Interný doklad*, ktorý vytvorí úhradu faktúry a zníži tak celkovú zostávajúcu sumu úhrady na faktúre o výšku zádržného.

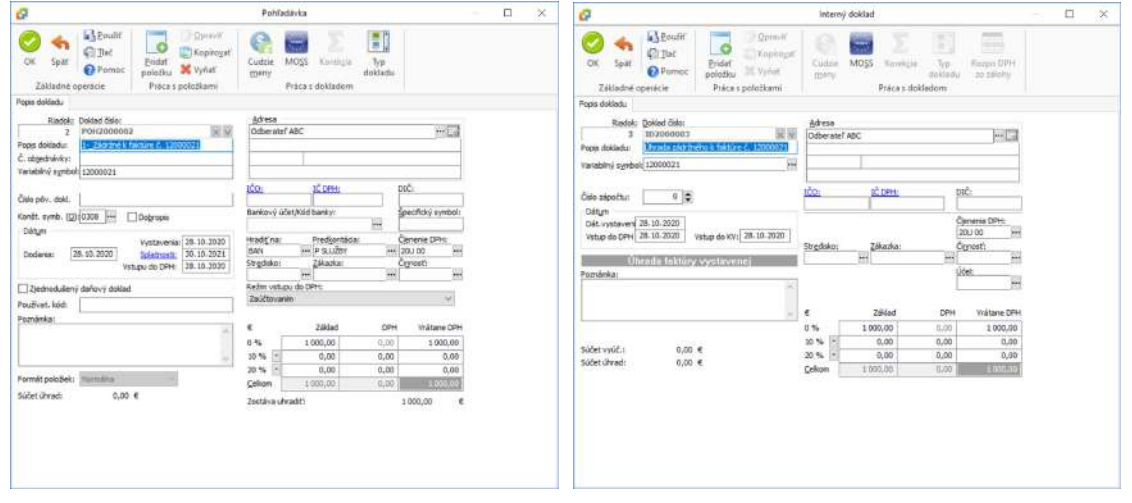

V zozname dokladov pomocou tlačidla Väzby zobrazíte jednotlivé doklady a ich väzby.

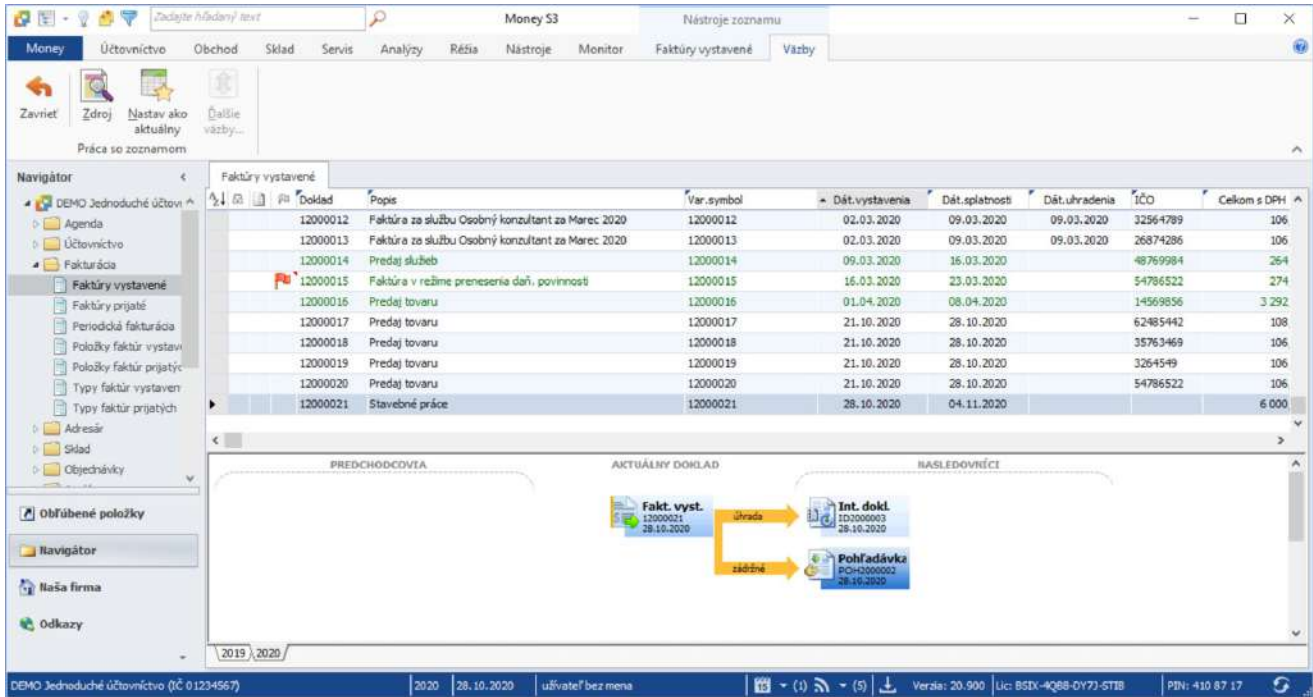

Praha

Sokolovská 695/115b tel.: +420 244 001 288

**Brno** Drobného 555/49 tel.: +420 549 522 511 Liberec 1. máje 97/25 tel.: +420 485 131 058 **Bratislava** Plynárenská 7/C tel.: +421 249 212 323 Prešov Kúpeľná 3 tel.: +421 517 732 908

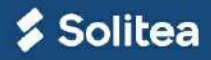